**Nettkafé 14. desember 2022, Seniornett Røyken**

# **Mail App for e-post for utstyr fra Apple Hva den gjør og hvordan den benyttes**

# **Målsetting**

- Presentere appen Mail
- Gi en forståelse av hva den gjør og hvordan den benyttes

- 1. Hva er appen Mail
- 2. Oppsett av e-postkonto i Mail
- 3. Praktisk bruk
- 4. Kommentarer og spørsmål

### Hva er appen Mail **Prinsippskisse**

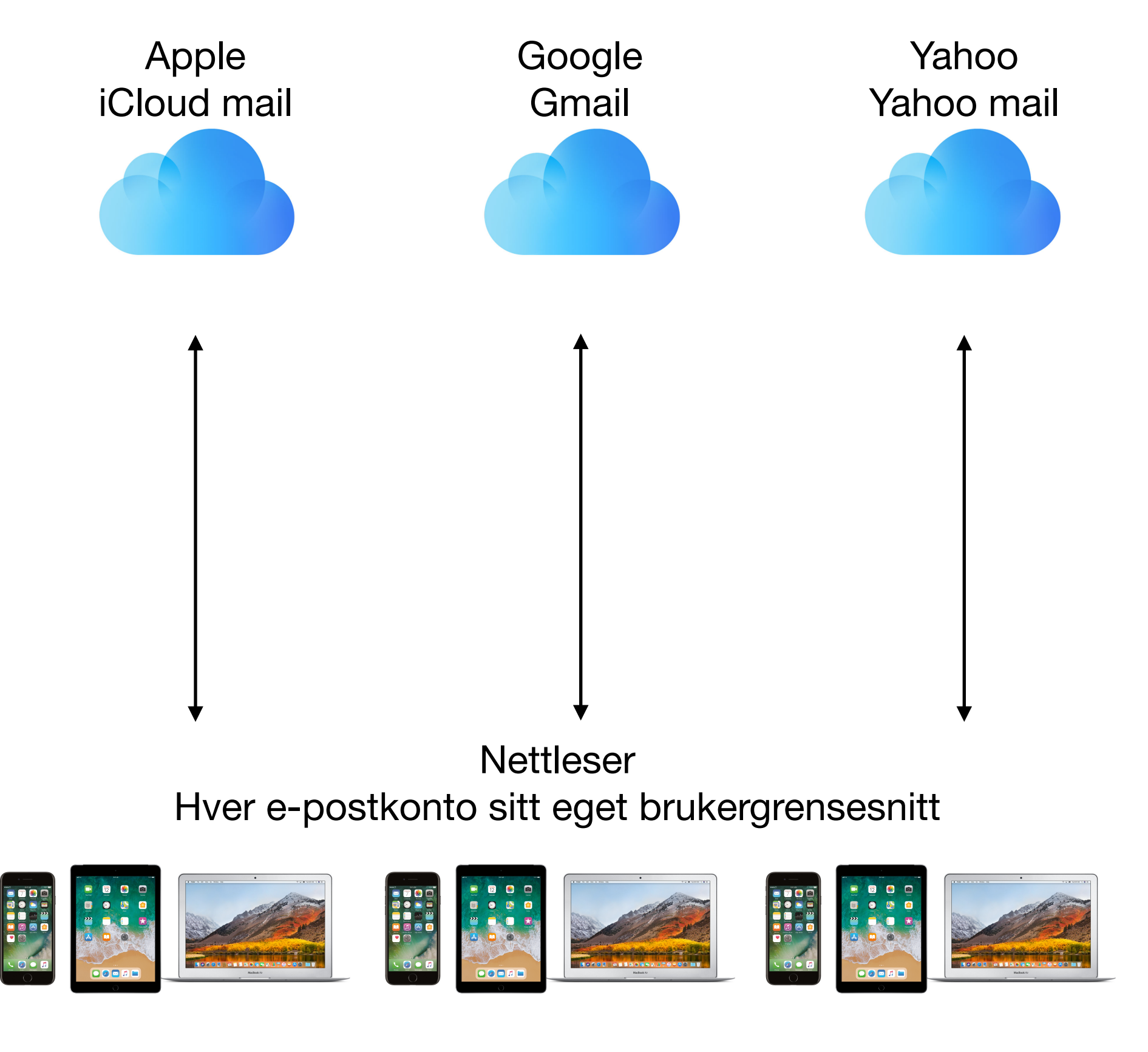

Tradisjonell løsning med pålogging til separate e-post-kontoer

Appen Mail

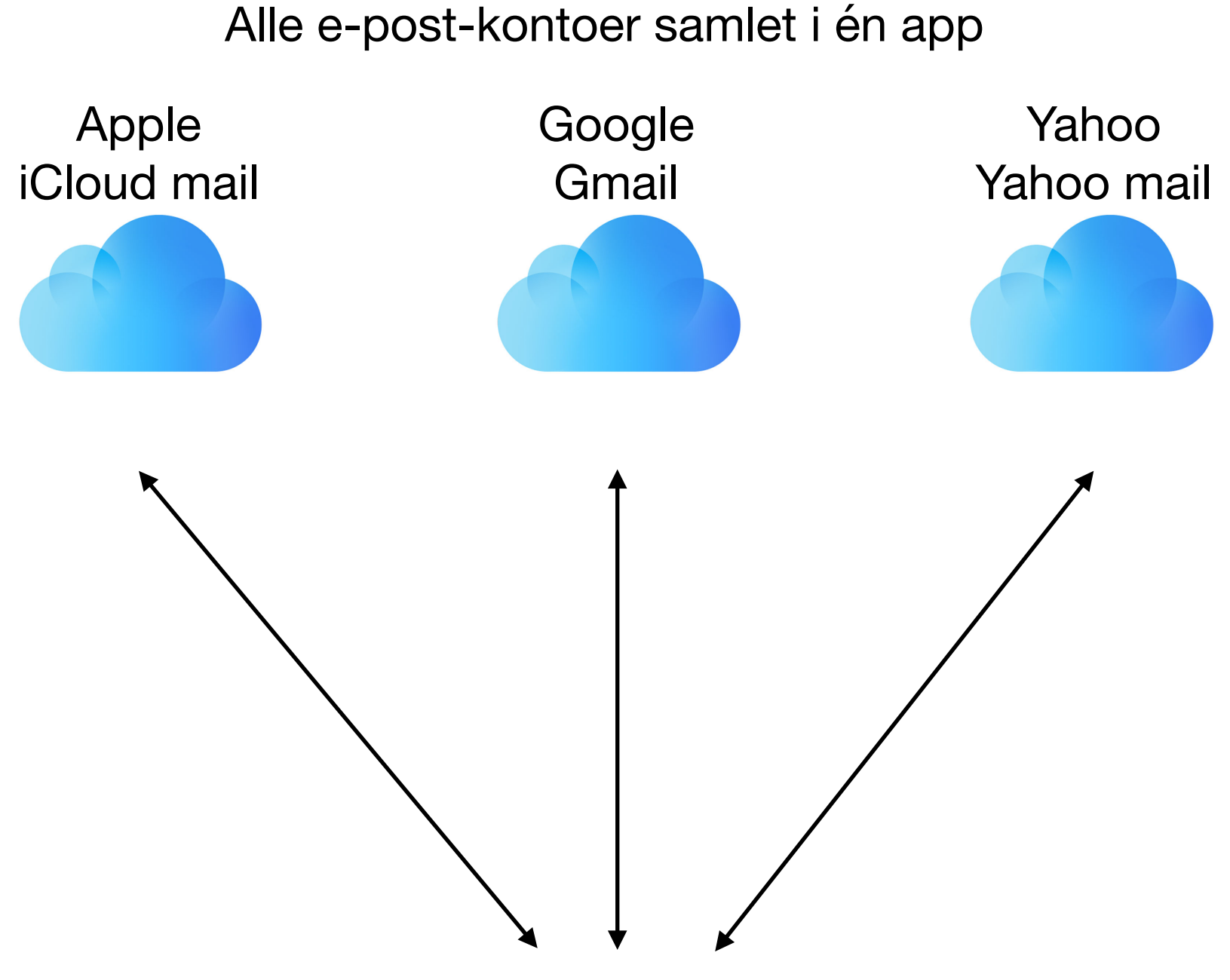

Felles brukergrensesnitt for alle e-postkontoer, tilpasset den skjermen som benyttes

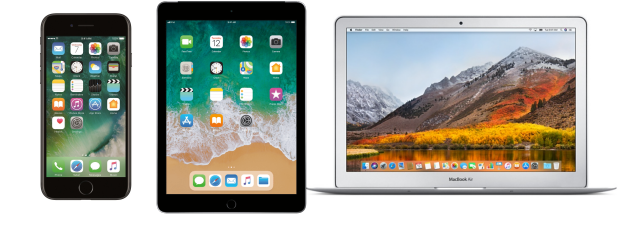

# **Hva er appen Mail**

- Mail er en app som benyttes på iPhone, iPad og Mac
- Mail kan benyttes for alle dine e-postkontoer fra alle e-postleverandører
	- iCloud mail (Apple), Gmail (Google), Yahoo, Online m.fl.
- Mail kan vise all e-post samlet eller pr. e-postleverandør
- Brukergrensesnittet er likt på alle enheter og er tilpasset skjermstørrelse
- Brukergrensesnittet er likt for alle e-postkontoer, uavhengig av hvordan de fremstår ved separat pålogging gjennom nettleser
- Alt som gjøres på en utstyrsenhet synkroniseres til de øvrige når Mail er satt opp på samme måte på alle enheter

#### 1. Hva er appen Mail

- 2. Oppsett av e-postkonto i Mail
- 3. Praktisk bruk
- 4. Kommentarer og spørsmål

## **Oppsett av e-postkonto i Mail Relativt enkelt brukergrensesnitt**

- Appen er symbolisert som en konvolutt
	- Finnes på nederste linje i bildet
- Første gang må din e-postkonto koples til
	- Mer om dette på neste ark

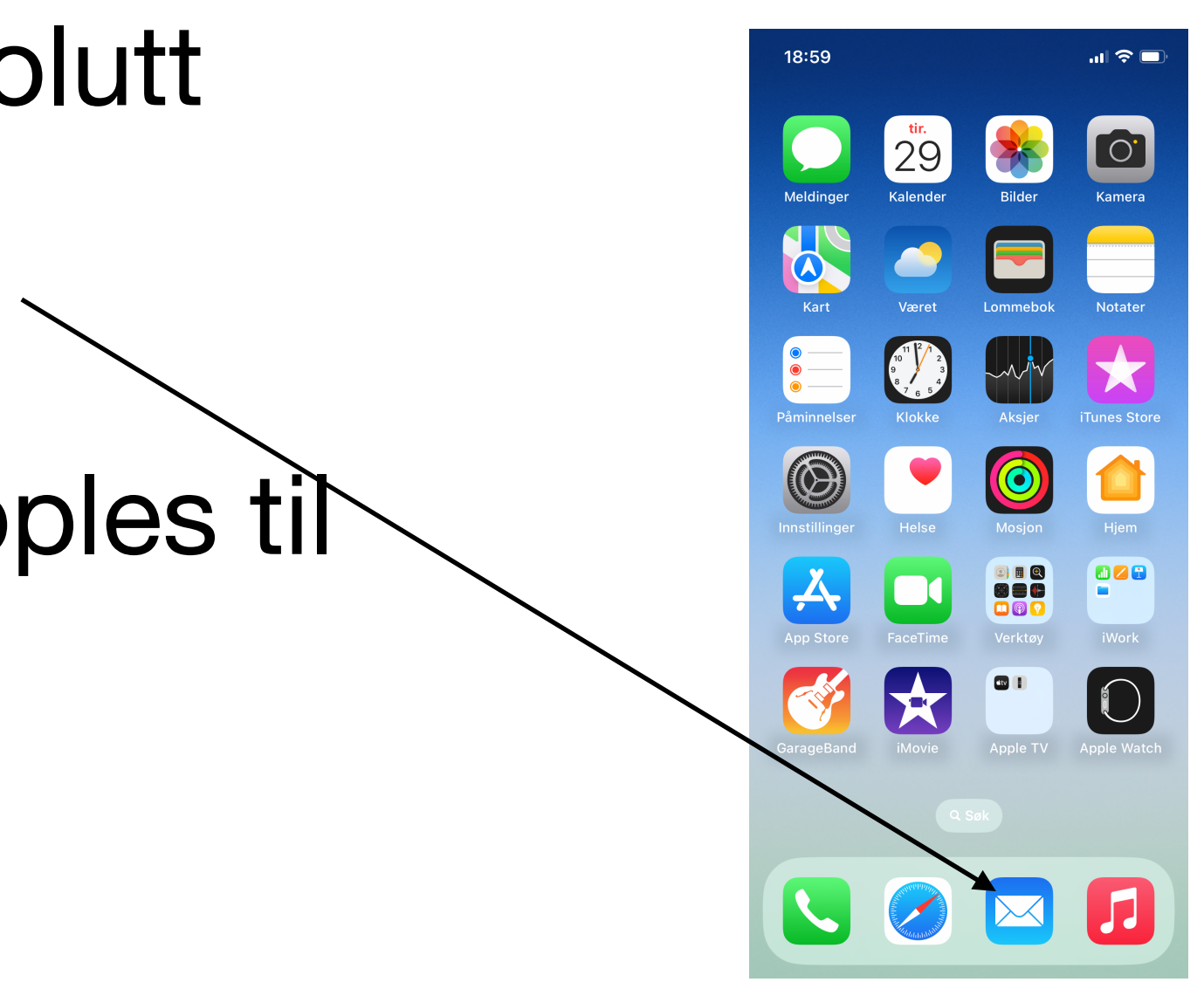

### **Oppsett av e-postkonto i Mail Oppsettet gjøres i appen Innstillinger**

- Trykk på Innstillinger
- Rull ned til du finner Mail
- Trykk på pilen til høyre for Mail
- Kople til aktuell e-postkonto
	- Dersom den er navngitt, trykk på
		- Dersom ikke, trykk på Annen
			- Mer om dette på neste ark

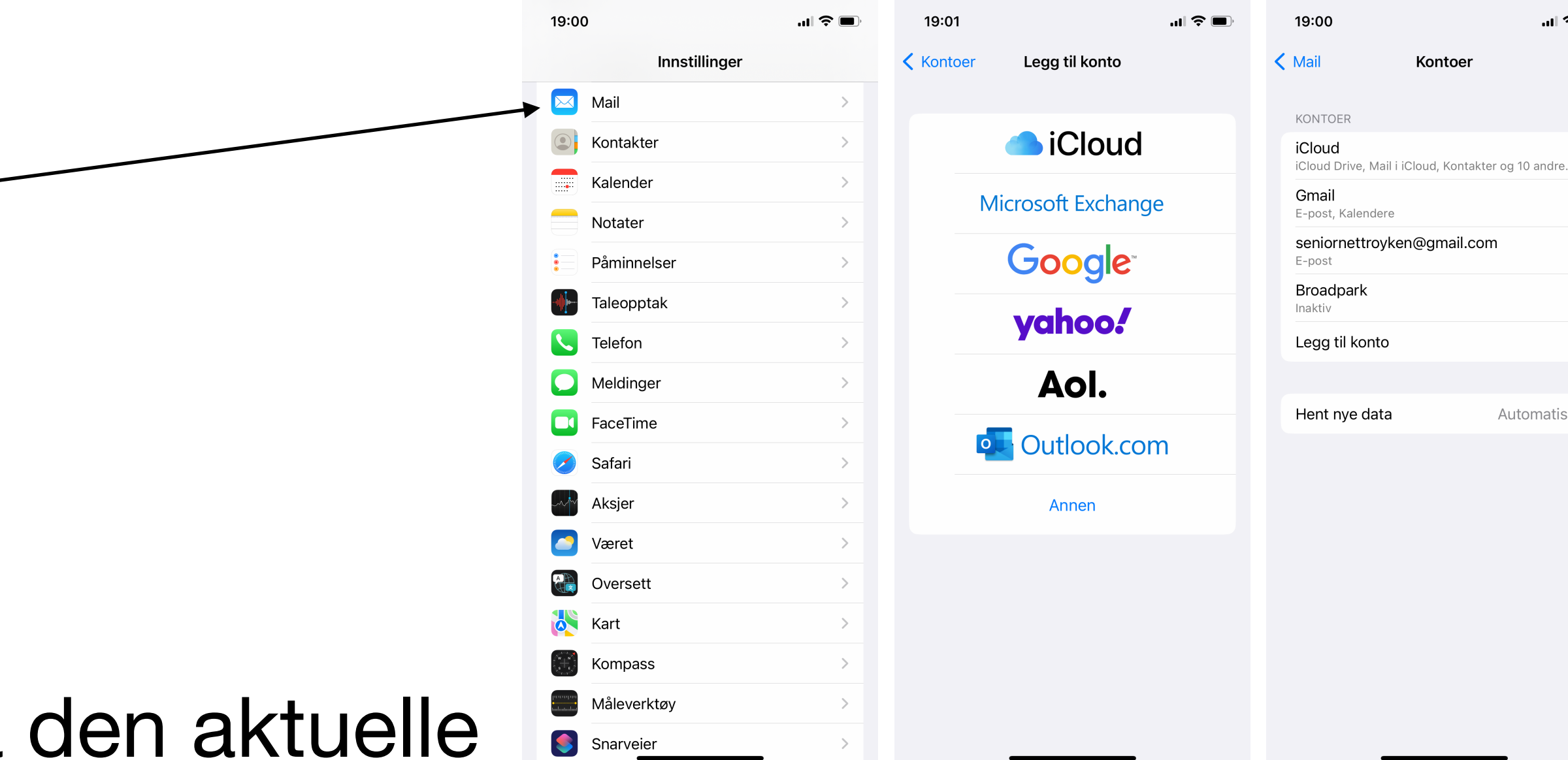

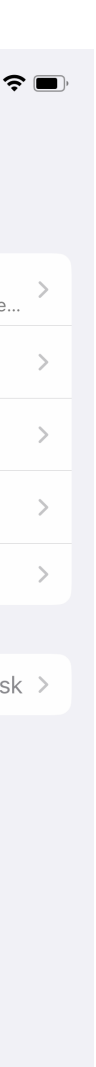

## **Oppsett av e-postkonto i Mail Oppsettet gjøres i appen Innstillinger**

- Dersom du ikke ser din e-postleverandør trykk Annen
- Du får opp de to påfølgende bildene
	- Legg til konto og Ny konto
	- Fyll inn ditt Navn
	- Fyll inn E-post for den aktuelle kontoen
	- Fyll inn Passord for den aktuelle kontoen
	- Fyll inn Beskrivelse, som bør være en entydig betegnelse på e-postkontoen
	- Trykk Neste og følg de videre instruksene til dette er ferdig

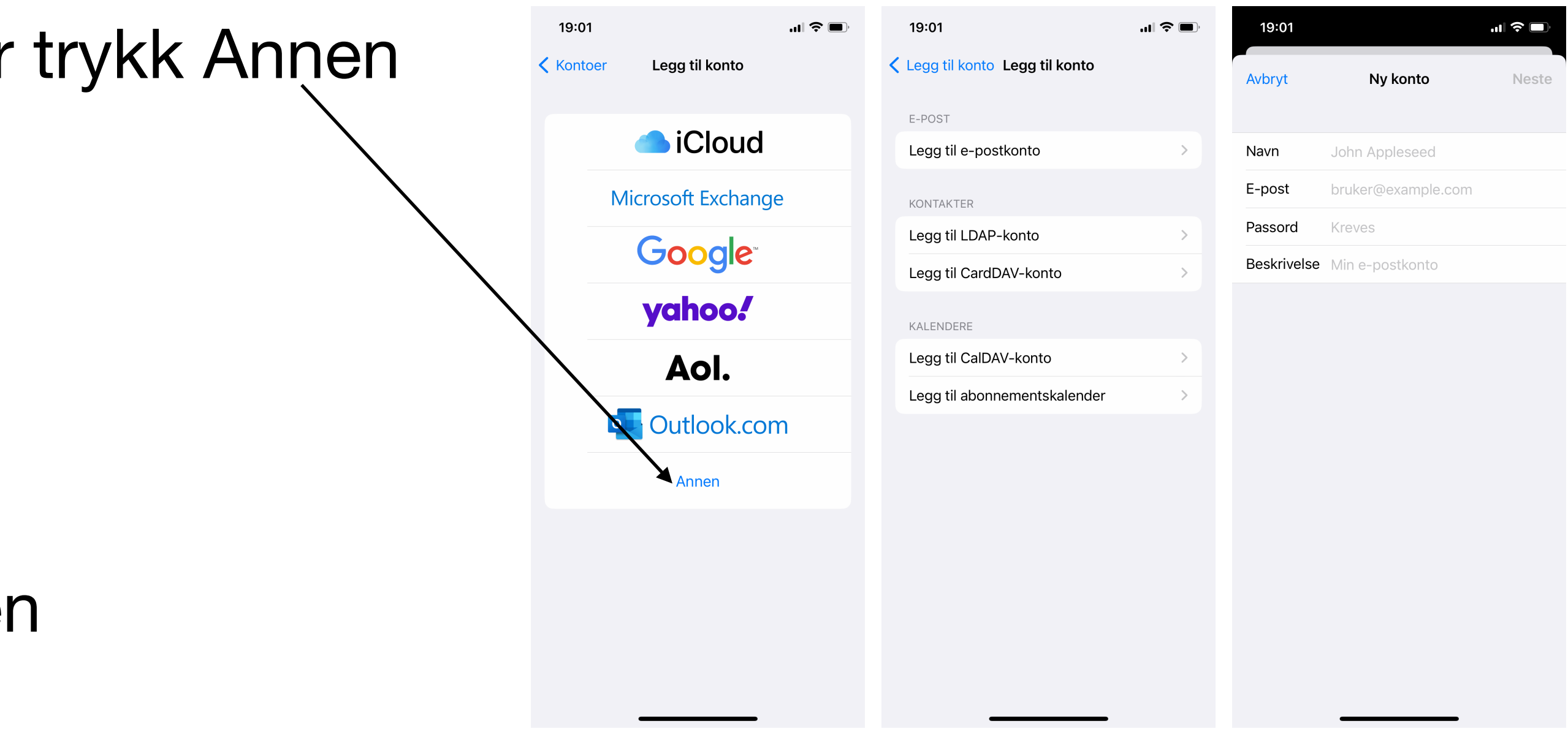

- 1. Hva er appen Mail
- 2. Oppsett av e-postkonto i Mail
- 3. Praktisk bruk
- 4. Kommentarer og spørsmål

#### **Praktisk bruk Mange muligheter, men gjør det enkelt**

- Trykk på Mail
	- Du får fram Postkasser
	- Du ser hvilke e-postkontoer som er koplet til Mail
- Dersom du har flere kontoer så trykk Alle innbokser
	- Da vises all e-post blandet sammen etter dato og tid
- Dersom du vil se en spesifikk e-postkonto trykk på den aktuelle
- Det er mye mer funksjonalitet, men det tar vi ved behov i et kurs

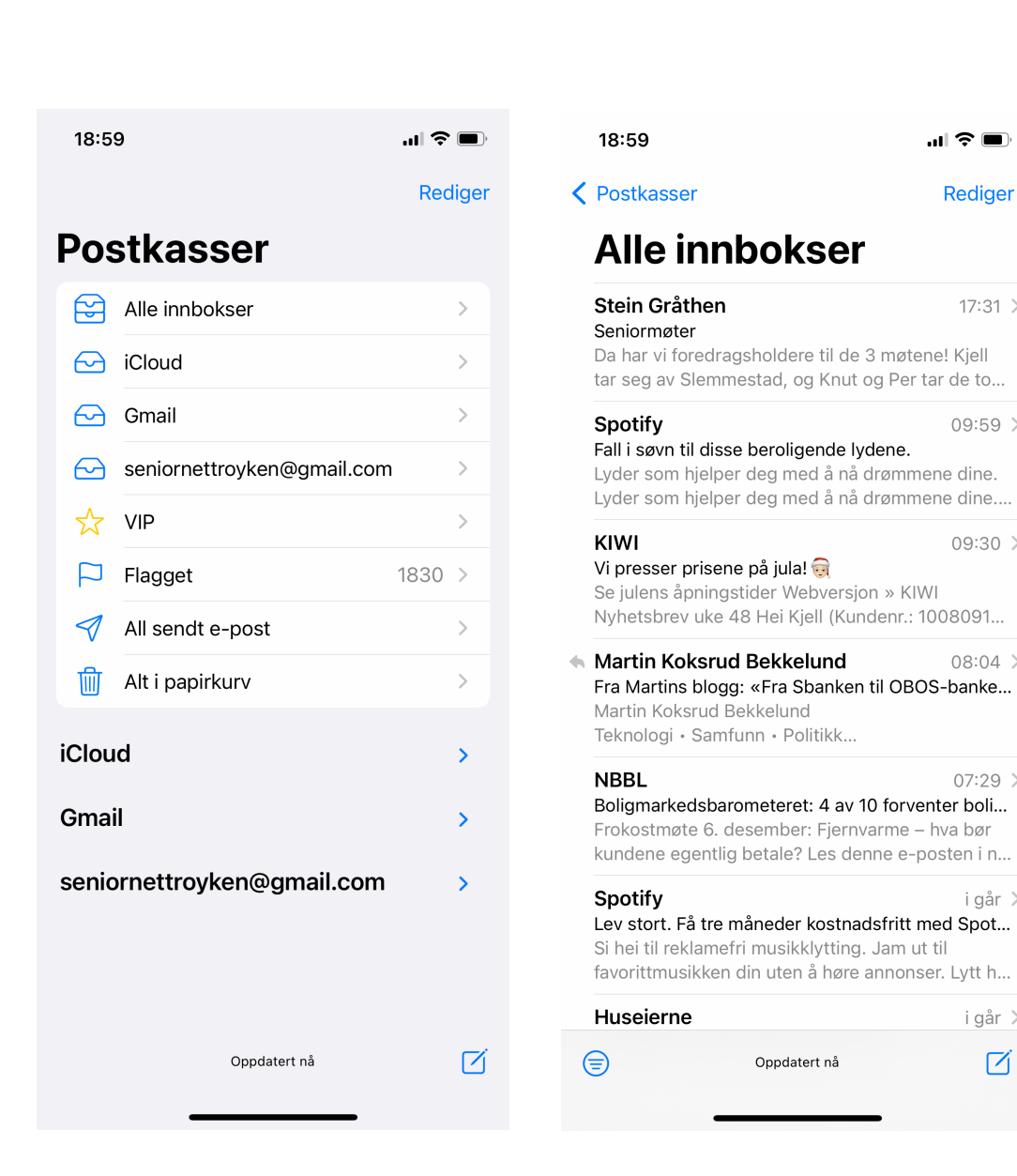

- 1. Hva er appen Mail
- 2. Oppsett av e-postkonto i Mail
- 3. Praktisk bruk
- 4. Kommentarer og spørsmål

# **Dette var målet**

- Presentere appen Mail
- Gi en forståelse av hva den gjør og hvordan den benyttes

# **Kommentarer og spørsmål**

- Kommentarer?
	-
- Spørsmål?

#### • Presentasjonene vil du finne på Seniornett Røyken sin nettside under spalten tips og triks <https://www.seniornett.no/lokalforening/royken/>

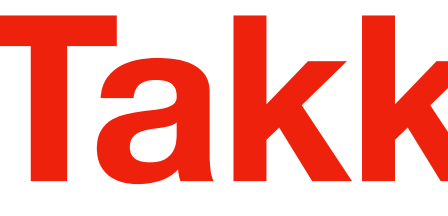

# **Takk for i år**

En riktig god jul og et godt nyttår til dere alle! Fra oss som betjener arrangementene i Seniornett Røyken

> Fjola, Unni, Helene, Per-Christian, Tore, Sigbjørn, Per Harald, Øystein og Kjell